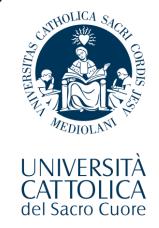

# Welcome

to this online orientation session devoted to the Italian Language courses

# Who is talking?

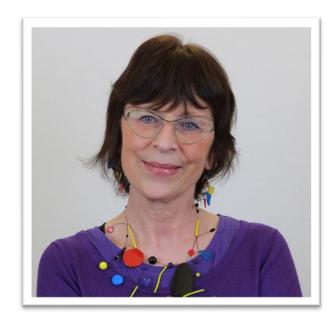

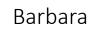

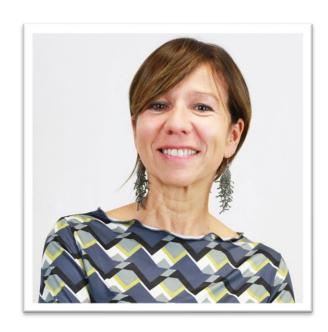

Laura

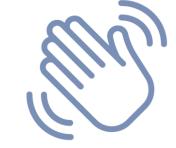

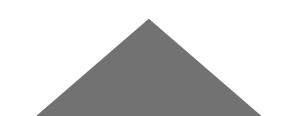

#### **Courses**

From Absolute Beginner to Advanced:

Your SEMESTER Italian language course level code will be added to your Study plan next week.

AT THE MOMENT YOU JUST HAVE THE GENERAL

**ONE ZXP720** 

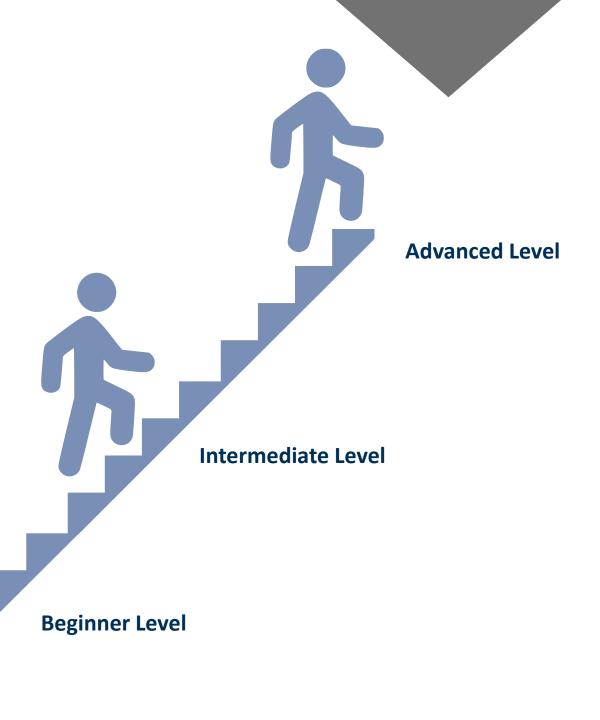

#### Courses

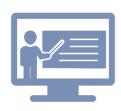

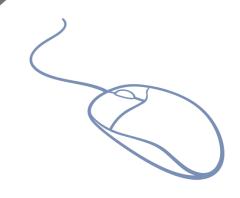

Courses are online but the main focus is still on communication.

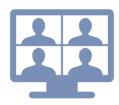

You will have the opportunity to interact with your teacher and other students working in pairs or small groups.

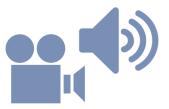

A wide range of materials will be used including audio and videos.

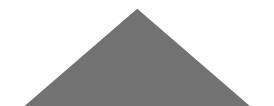

#### Courses

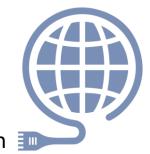

In order to attend the course, you need to have a good connection [10]

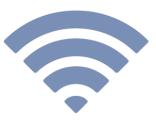

that allows you to take active part in the activities,

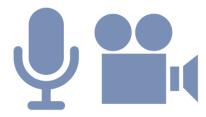

using your microphone and your camera that you will have to keep switched on.

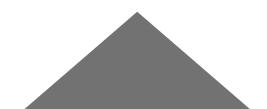

#### **Attendance**

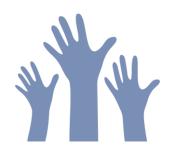

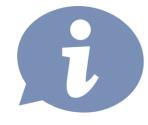

Attendance is **strongly recommended**, specific information will be provided in the learning agreement that will be illustrated on the first day of the course

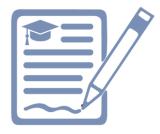

On the week of March 7th you will receive an e-mail and will be asked to confirm you have read and understood the policies

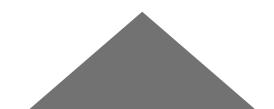

### Important note

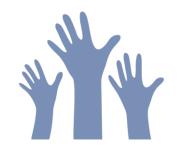

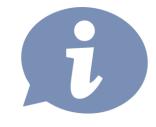

IF YOU HAVE ANY QUERIES ABOUT YOUR LANGUAGE LEVEL OR YOUR COURSE,

PLEASE SEE YOUR TEACHER ON THE DAY OF YOUR FIRST LESSON

#### THEY WILL BE ABLE TO HELP YOU!

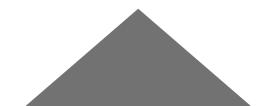

#### **Calendar Semester Course**

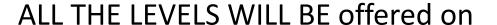

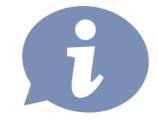

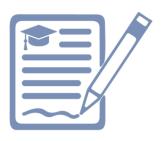

Monday & Wednesday
OR
Tuesday and Thursday

From 6.30 p.m. to 8 p.m.

YOU WILL KNOW IF YOU HAVE LESSONS
ON MONDAY & WEDNESDAY
OR
TUESDAY AND THURSDAY

AS SOON AS YOUR COURSE CODE WILL BE ADDED TO YOUR STUDY PLAN NEXT WEEK

NOT BEFORE THE 23RD

#### **Courses & Materials**

Courses will be available on your I catt page – Blackboard section <u>starting from</u> <u>Friday, February 25th</u>.

IN ORDER TO FOLLOW THE COURSE, YOU MUST ADD IT TO BLACKBOARD,

YOU CAN START ADDING YOUR COURSE TO BLACKBOARD FROM FEBRUARY 25<sup>TH</sup>

MAKE SURE YOU ADD IT BY FEBRUARY 27<sup>TH</sup>

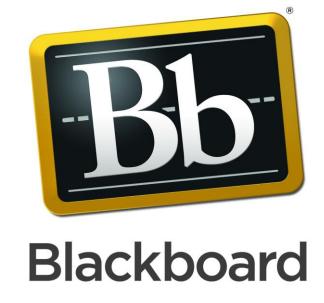

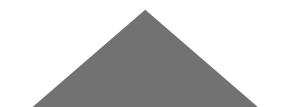

# **Course Codes**

| Blackboard code   | Description                                | Instructor 1       | Instructor 2 |
|-------------------|--------------------------------------------|--------------------|--------------|
| 2021-ZXP731-55665 | ITLC ABSOLUTE BEGINNERS (100A) (2021-2022) | CHIARA MORONI      |              |
| 2021-ZXP732-55665 | ITLC ABSOLUTE BEGINNERS (100B) (2021-2022) | CHIARA MORONI      |              |
| 2021-ZXP824-39770 | ITLC BEGINNERS (150) (2021-2022)           | CHIARA CASAGRANDE  |              |
| 2021-ZXP738-57397 | ITLC BEGINNERS (130A) (2021-2022)          | FEDERICA LATTUADA  |              |
| 2021-ZXP739-75320 | ITLC BEGINNERS (130B) (2021-2022)          | SILVIA PIPPIA      |              |
| 2021-ZXP742-72498 | ITLC PRE-INTERMEDIATE (175) (2021-2022)    | TATIANA BAGGIO     |              |
| 2021-ZXS109-43912 | ITLC LOWER INTERMEDIATE (210A) (2021-2022) | SILVIA CONSONNO    | DANIELA ROTA |
| 2021-ZXS110-72498 | ITLC LOWER INTERMEDIATE (210B) (2021-2022) | TATIANA BAGGIO     |              |
| 2021-ZXP825-16851 | ITLC INTERMEDIATE (225) (2021-2022)        | DANIELA VIVIANI    |              |
| 2021-ZXP743-43913 | ITLC UPPER INTERMEDIATE (325) (2021-2022)  | ROBERTO APRIGLIANO |              |
| 2021-ZXP821-42812 | ITLC ADVANCED 2 (425) (2021-2022)          | ANDREA CAMPISANO   |              |
| 2021-ZXS111-42812 | ITLC ADVANCED 4 (475) (2021-2022)          | ANDREA CAMPISANO   |              |

#### How to add courses to Blackboard

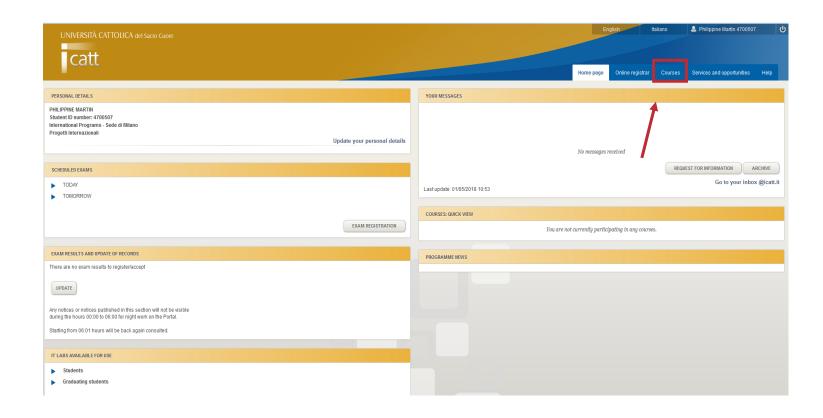

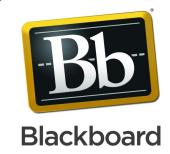

 Access iCatt and click on the tab COURSES/CORSI

#### How to add courses to Blackboard

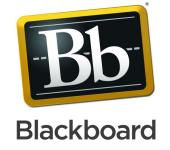

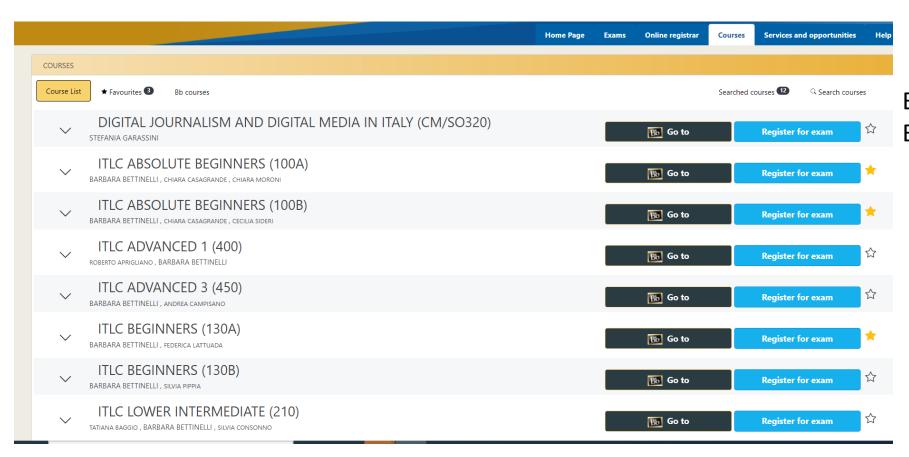

# BE SURE TO CLICK ON THE BLACK BB ICON

#### How to add courses to Blackboard

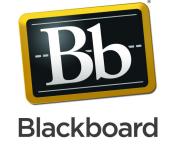

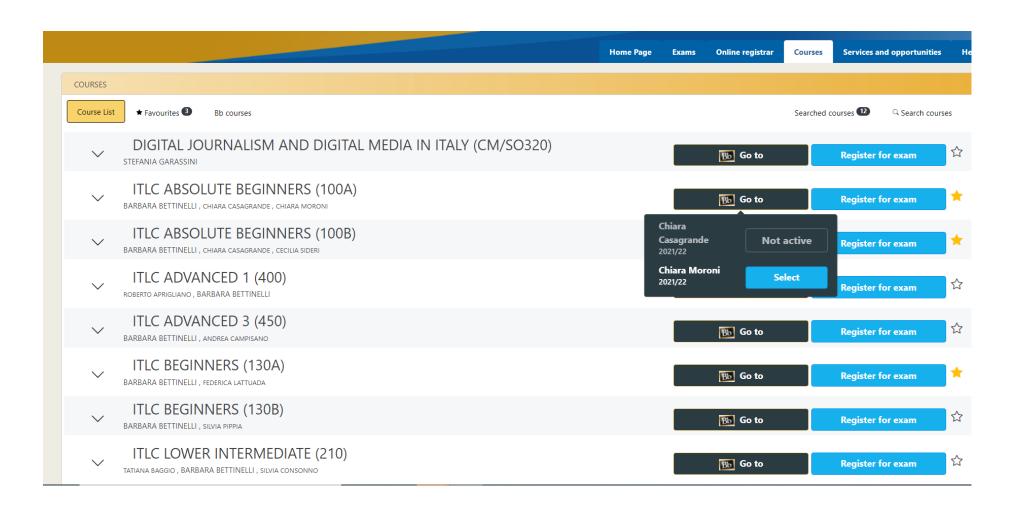

CLICK ON the BLUE
BUTTON SELECT.
In case you find more
than one professor's
name, select the only
BLUE option
available.

Your course will be added to Blackboard

# How to access your on line course

You can access Blackboard directly from this link: <a href="https://blackboard.unicatt.it/">https://blackboard.unicatt.it/</a> and click on the name of the course

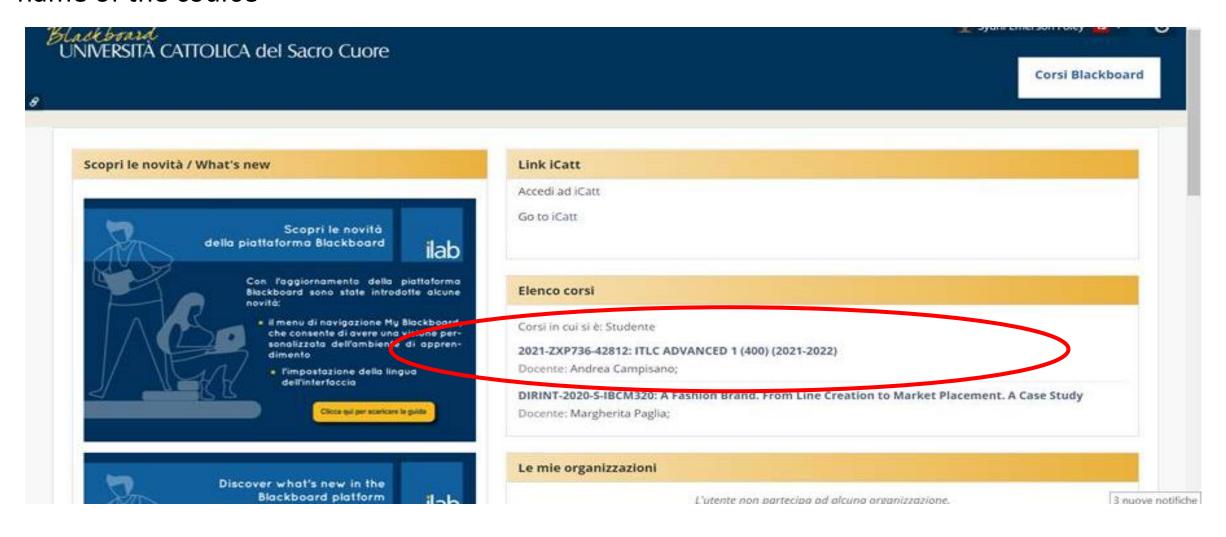

# **Course Page**

You can access your lesson by clicking on Online Lectures on the menu on the left side of the page

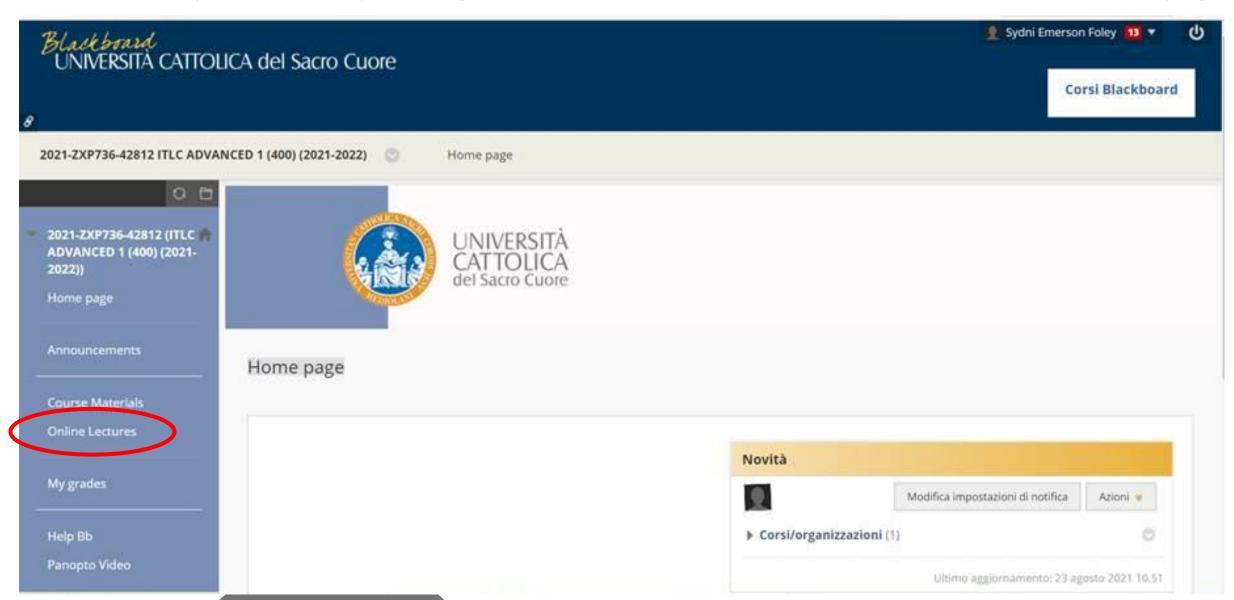

# How to access your on line course

You will be able to follow the live session from there

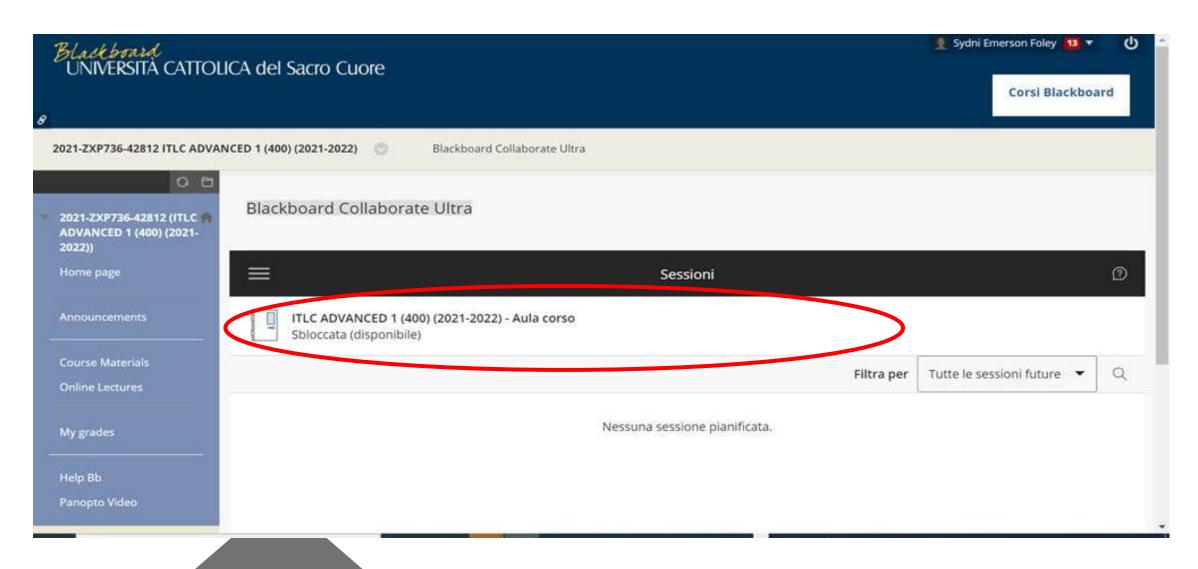

# More details on your course

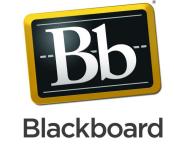

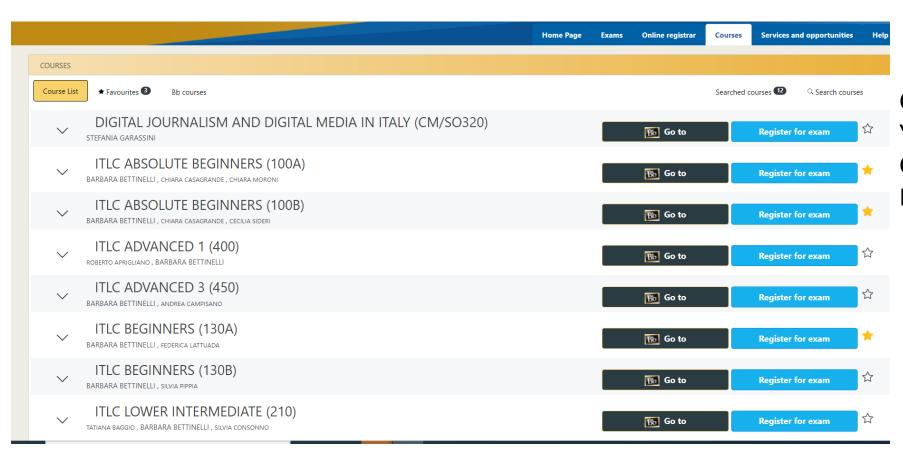

CLICKING ON THE ARROW YOU FIND NEXT TO THE COURSE TITLE, YOU CAN FIND MORE INFO

# More details on your course

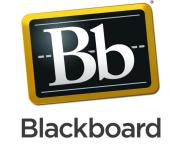

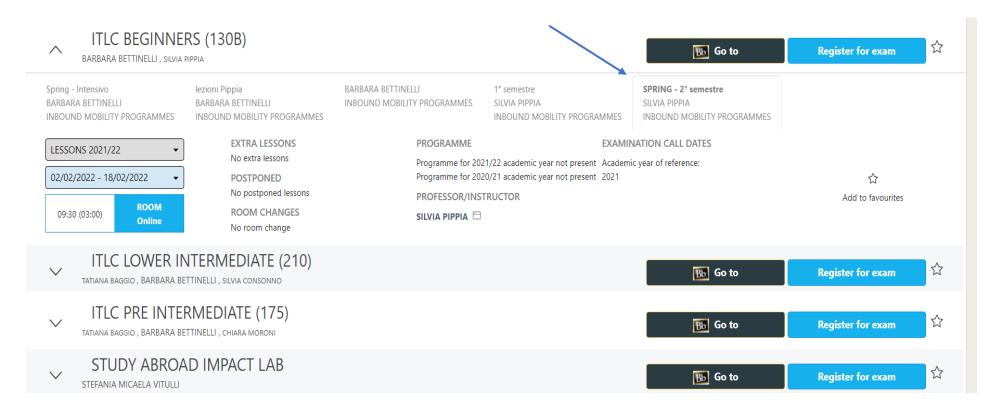

CLICKING ON THE
ARROW YOU FIND
NEXT TO THE COURSE
TITLE, YOU CAN FIND
MORE INFO.

Always refer to the tab

SPRING – 2° semestre

# More details on your course

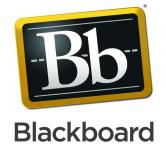

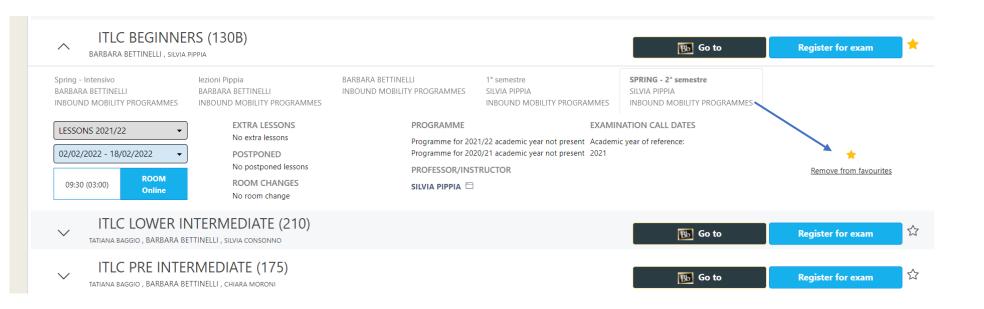

CLICKING ON THE
SMALL STAR YOU WILL
ADD IT TO FAVOURITES
so that your APP WILL
SHOW YOU THE
CORRECT CALENDAR

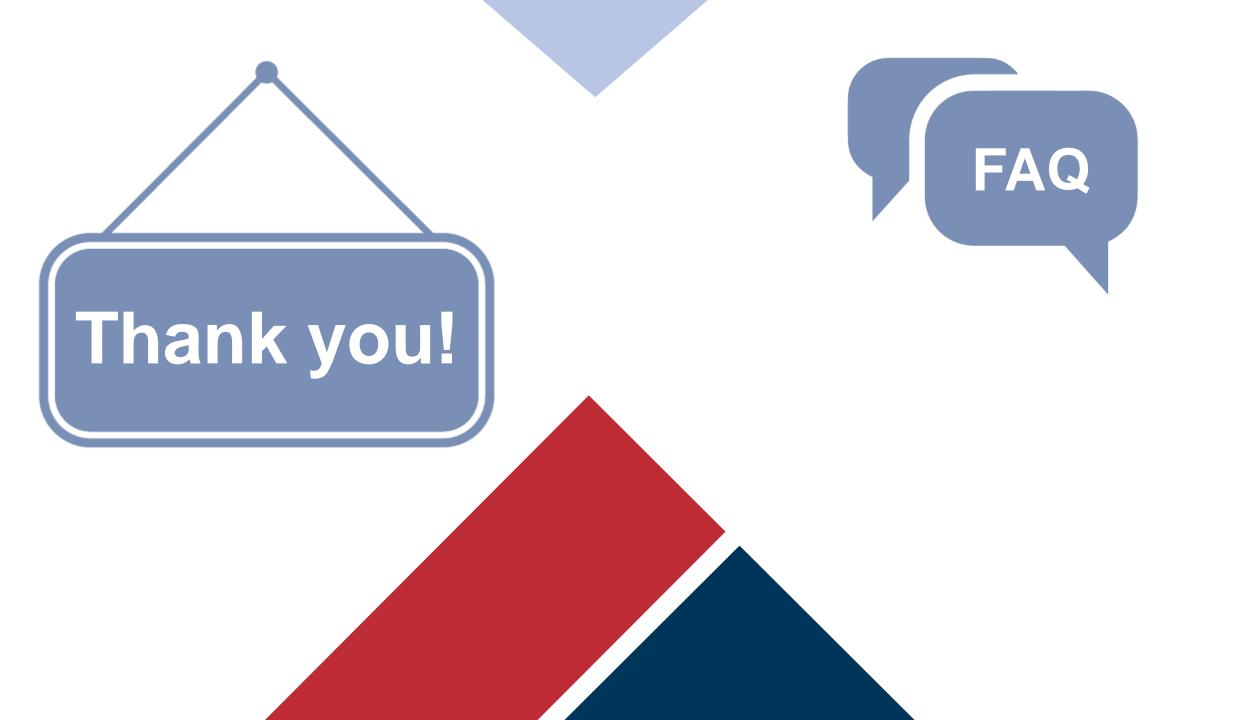